# **Assignment 4 Invite a Partner to Debate**

You and your partner will work together to create an animated debate. To do this you need to be working on the SAME file at the SAME time. Follow the instructions to share a Google Slides file. The person on the PRO or "for" side of the debate will create and share the file with the CON or "against" side.

### **Login to Google Drive**

### **Create a Presentation and Rename the File (PRO side)**

- Click *New*. Select *Google Slides*.
- $\triangleright$  Select a theme.

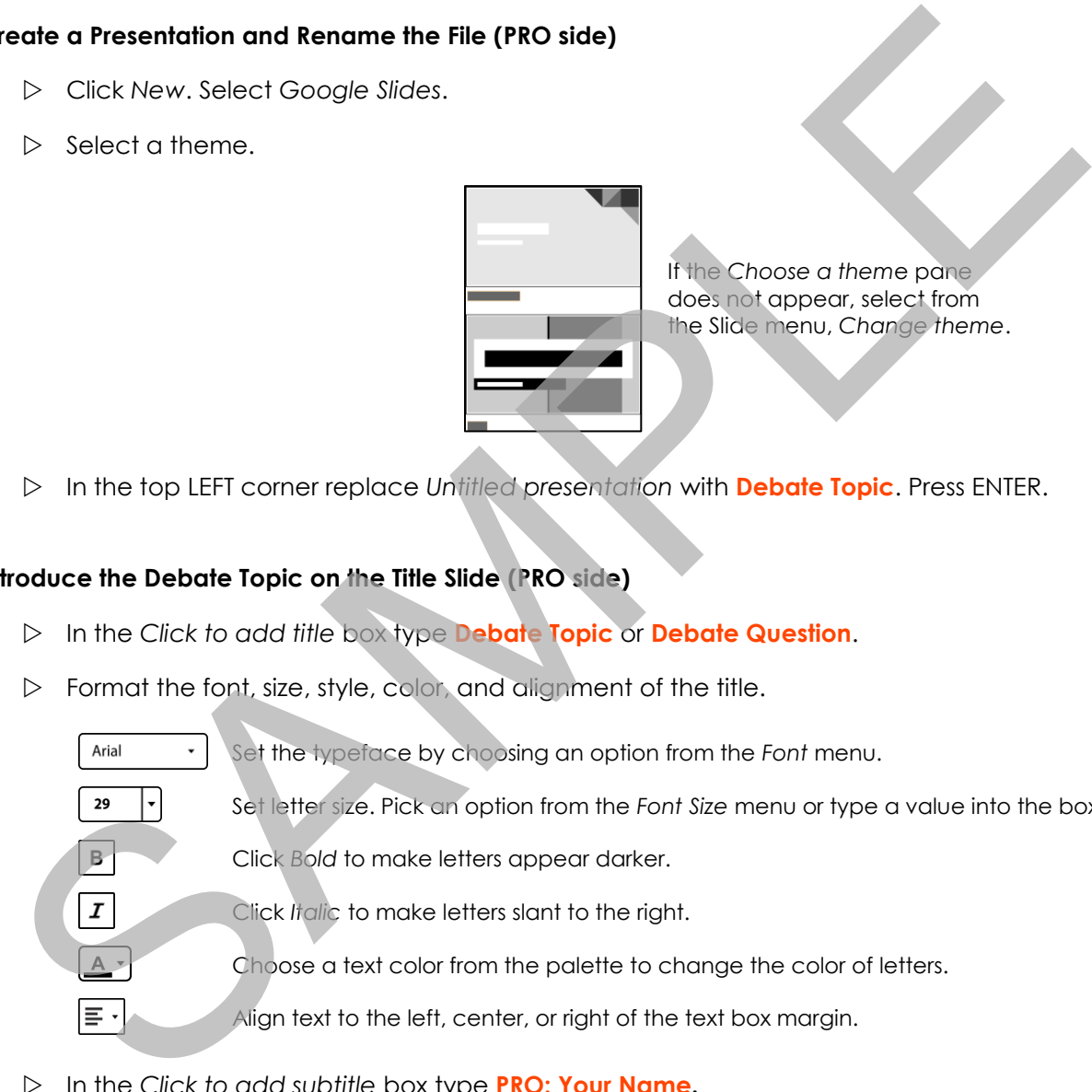

If the *Choose a them*e pane does not appear, select from the Slide menu, *Change theme*.

In the top LEFT corner replace *Untitled presentation* with **Debate Topic**. Press ENTER.

### **Introduce the Debate Topic on the Title Slide (PRO side)**

- In the *Click to add title* box type **Debate Topic** or **Debate Question**.
- $\triangleright$  Format the font, size, style, color, and alignment of the title.

Set the typeface by choosing an option from the *Font* menu.

Set letter size. Pick an option from the *Font Size* menu or type a value into the box.

Click *Bold* to make letters appear darker.

Click *Italic* to make letters slant to the right.

Choose a text color from the palette to change the color of letters.

Align text to the left, center, or right of the text box margin.

In the *Click to add subtitle* box type **PRO: Your Name.**

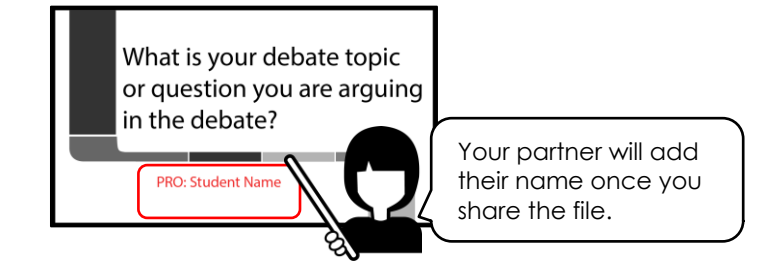

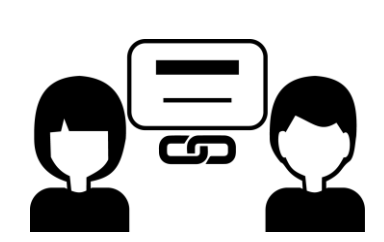

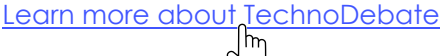

#### **Share the File with Partner (PRO side)**

- From the File menu, click *Share*.
- $\triangleright$  Type in your partner's **email address**. (It is best if it is a web-based account)
- Click the permission arrow and set it to *Can edit*.
- Click *Send*.

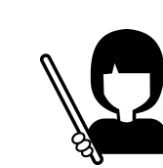

This will allow you and your partner to work together on the SAME file at the SAME time.

## **Open the Shared File (CON side)**

 Click *Shared with me* in Google Drive. Open the **debate** file. or view your email and click on the hyperlink in the message. Pen the Shared Rile (CON side)<br>
De Click Shared with me in Google Drive. Open the debate file.<br>
Sariew your email and click on the hyperlink in the message.<br>
Below your partner can see<br>
Not say that is you of a below that

### **Add Student Name to the Title Slide (CON side)**

Below your partner's name, type **CON: Your Name**.

Your partner can see where you are typing. A cursor will display on the screen.

*About sharing:* Do not overwrite your partner's work. Before adding text or a picture, look for a cursor to show where your partner is working.

**Log Out of Google Drive**